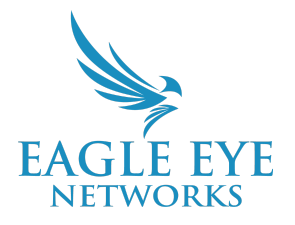

## **Eagle Eye Application Note – AN001**

# **Eagle Eye VMS Visualisation de vidéo enregistrée avec notre "History Browser"**

2022-06-02 Revision 1.2

### **À qui s'adresse cette App Note ?**

Cette note d'application est destinée à tous les utilisateurs du Eagle Eye Cloud VMS. Toute personne ayant besoin de visionner des vidéos enregistrées devra savoir comment utiliser notre « History Browser » . Aucune connaissance préalable n'est nécessaire.

#### **Introduction**

Eagle Eye Cloud VMS offre un accès à la demande aux vidéos enregistrées grâce à notre « History Browser » . Il permet d'accéder aux enregistrements d'une ou plusieurs caméras tant que la période de conservation est valable, les événements étant marqués par des plages de couleur dans la chronologie pour faciliter la recherche. Notre « History Browser » offre plusieurs façons d'accéder aux vidéos et de les rappeler, et facilite la sauvegarde et la gestion des vidéos enregistrées, la création de demandes de téléchargement de vidéos et l'archivage des vidéos.

"History Browser est disponible pour toutes les éditions du VMS (Standard, Professional, Enterprise).

#### **Contexte**

L' "History Browser" du Eagle Eye Cloud VMS présente les vidéos enregistrées de deux manières :

- 1. **Enregistrement 100% Cloud** La vidéo est demandée au Data Center d' Eagle Eye Networks et chargée dans le lecteur à l'ouverture du navigateur. Des vidéos supplémentaires sont demandées et chargées à partir du Cloud pendant l'exploration rapide de la ligne temporelle, la recherche d'événements, le calendrier et la sélection horaire. Cette vidéo est affichée dans le flux de prévisualisation à faible résolution jusqu'à ce que vous appuyiez sur Lecture qui déclenche une requête au Cloud pour le flux vidéo haute résolution.
- 2. **Stockage local sur CMVR** La vidéo est demandée à l'enregistreur vidéo géré par Eagle Eye Cloud (CMVR) à l'ouverture du navigateur. Des vidéos supplémentaires sont demandées et chargées à partir de l'enregistreur CMVR lors de l'exploration rapide sur la ligne temporelle, de la recherche d'événements, du calendrier et de la sélection horaire. Cette vidéo est affichée dans le flux de prévisualisation à faible résolution jusqu'à ce que vous appuyiez sur Lecture qui déclenche une requête au Cloud pour le flux vidéo haute résolution.

#### **Fonctionnalité**

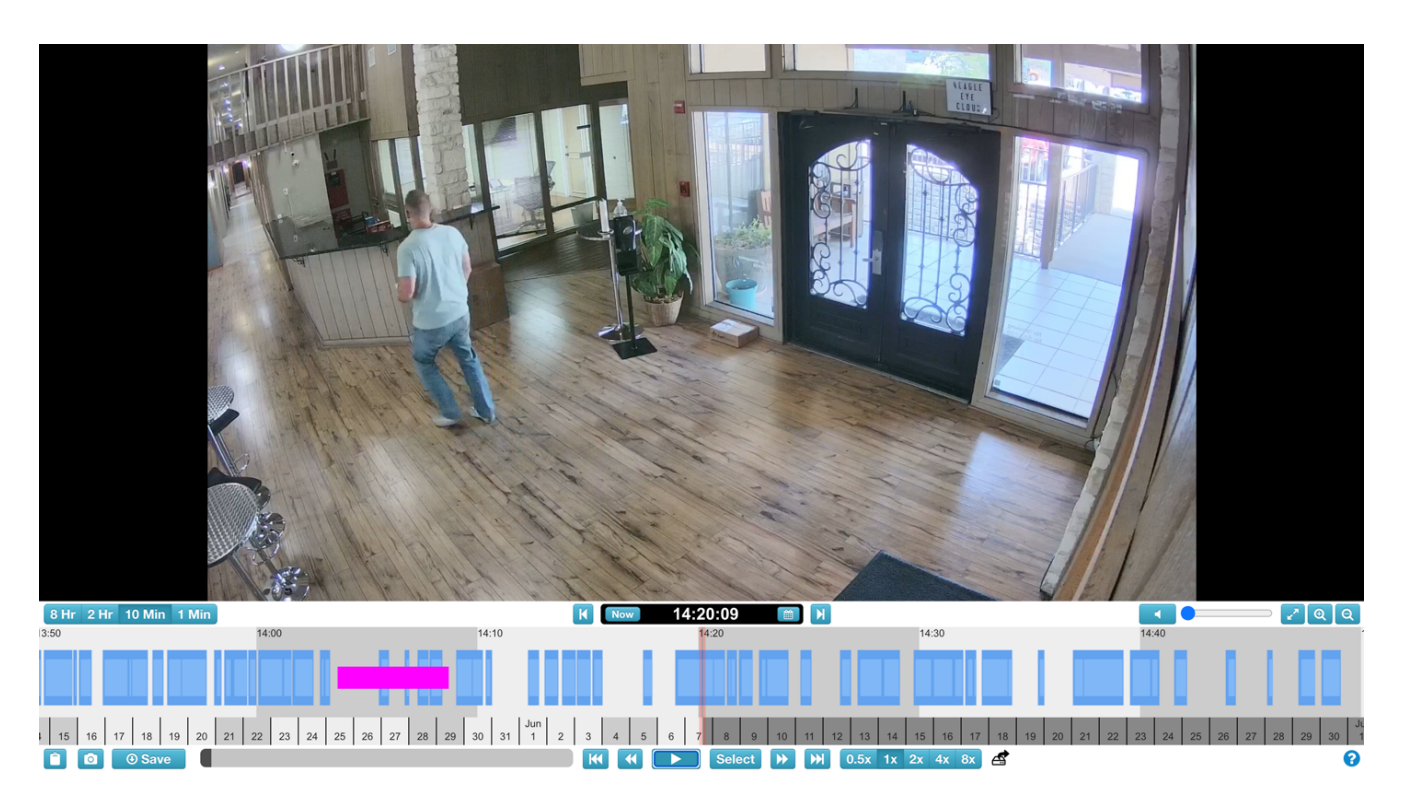

Depuis l' "History Browser", les utilisateurs peuvent accéder aux vidéos enregistrées pour les examiner. Les fonctions du navigateur d'historique sont les suivantes :

- **Ligne de temps vidéo** Située au bas du navigateur. Elle permet aux utilisateurs de cliquer et de « scroller » dans l'historique des vidéos. Des intervalles de temps sont disponibles pour parcourir rapidement les événements longs et identifier l'activité sur une longue période. Les options comprennent des intervalles de 1 minute, 10 minutes, 2 heures ou 8 heures. Voir le code couleur de la ligne de temps vidéo ci-dessous pour mieux comprendre ceux-ci.
- **Commandes de lecture vidéo** Situées en bas au centre, sous la ligne de temps. Elles permettent aux utilisateurs de lire, mettre en pause, avancer et reculer la lecture d'une vidéo.
- **Commandes de vitesse variable de lecture** Situées à droite des commandes de lecture, cela permet aux utilisateurs de modifier la vitesse de relecture : 0,5x, 2x, 4x, 8x.
- **Création de clip vidéo** Les utilisateurs peuvent maintenir la touche Maj et cliquer sur les points de départ et d'arrêt d'un bloc d'événement pour créer des durées de vidéo clip personnalisées.
- **Blocs d'événements sur la ligne de temps vidéo** Des zones bleues et bleu clair sont mises en évidence sur la ligne de temps. Le bleu indique des enregistrements vidéo haute résolution, tandis que le bleu clair indique que des événements de mouvement ont été détectés, activant l'enregistrement vidéo.
- **Recherche de vidéo** Les utilisateurs peuvent cliquer sur le bouton Recherche situé en haut à droite de la ligne de temps. Cela permet d'afficher les options de recherche de vidéo par incréments de temps, images clés, blocs d'événements vidéo complets et analyses vidéos (le cas échéant).
- **Photo de l'image vidéo** L'icône Photo est située en bas à gauche de la fenêtre du navigateur. Elle permet aux utilisateurs d'enregistrer des photos en pleine résolution de l'image vidéo actuelle dans le dossier d'archives "Snapshots" sur simple clic.
- **Clip Link Copy** L'icône du presse-papiers est située dans le coin inférieur gauche de la fenêtre du navigateur. Elle permet aux utilisateurs d'enregistrer automatiquement un lien sécurisé de l'horodatage ou du clip personnalisé sélectionné dans le presse-papiers de leur poste de travail pour une fonctionnalité de copier/coller.
- **Sauvegarde du clip** L'icône de sauvegarde est située dans le coin inférieur gauche de la fenêtre du navigateur. Elle permet aux utilisateurs de demander la vidéo sélectionnée qui sera disponible dans la section Téléchargements du panneau de navigation de l'interface utilisateur principale.

Code couleur sur notre "History Browser":

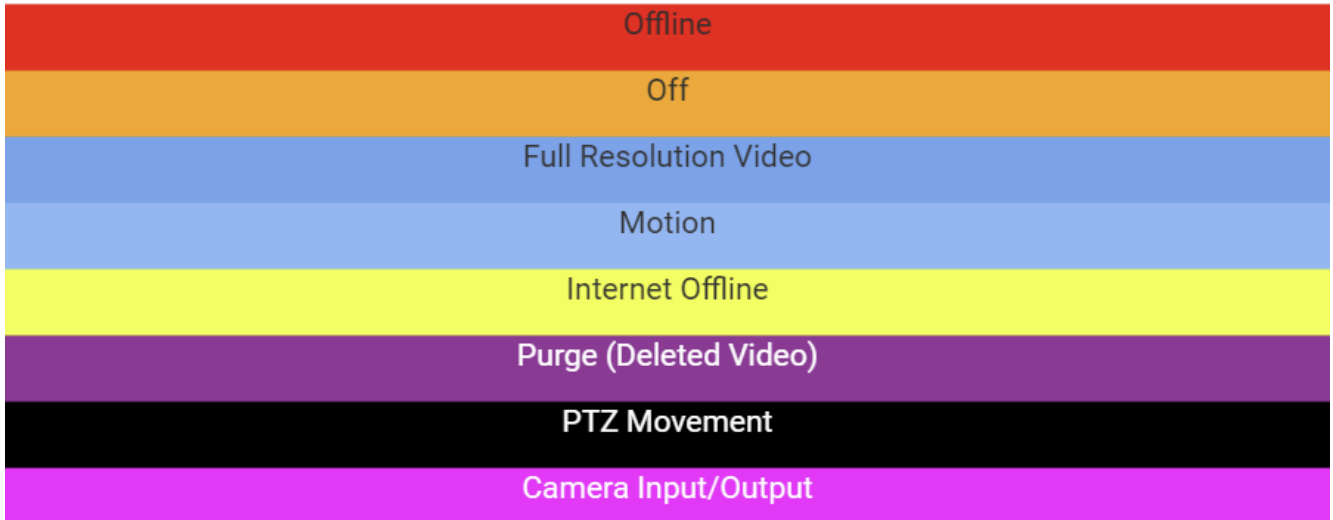

La Ligne de temps vous permet de parcourir l'historique des événements de la caméra que vous avez sélectionnée. Elle présente des zones alternées de gris clair et de gris foncé qui indiquent les intervalles de temps sélectionnés dans le coin supérieur gauche de la ligne de temps (voir ci-dessous). Au centre de la ligne de temps, une barre verticale rose indique l'heure à laquelle vous êtes en train de regarder. L'heure précise est également affichée au-dessus de la barre rose.

Les éléments les plus importants à noter sur la ligne de temps sont les blocs colorés dans l'espace gris. Ils indiquent les événements auxquels vous devez prêter attention.

La chose la plus courante que vous voyez est la couleur bleu clair (représentant de la détection de mouvement) avec une vidéo bleu foncé autour. En effet, chaque fois que la caméra détecte un mouvement, une vidéo en haute résolution est enregistrée avec une mémoire tampon de 3 secondes autour du mouvement détecté.

## **Utilisation**

L'"History Browser" est accessible en sélectionnant l'icône " horloge" dans l'un des deux emplacements détaillés ci-dessous.

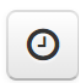

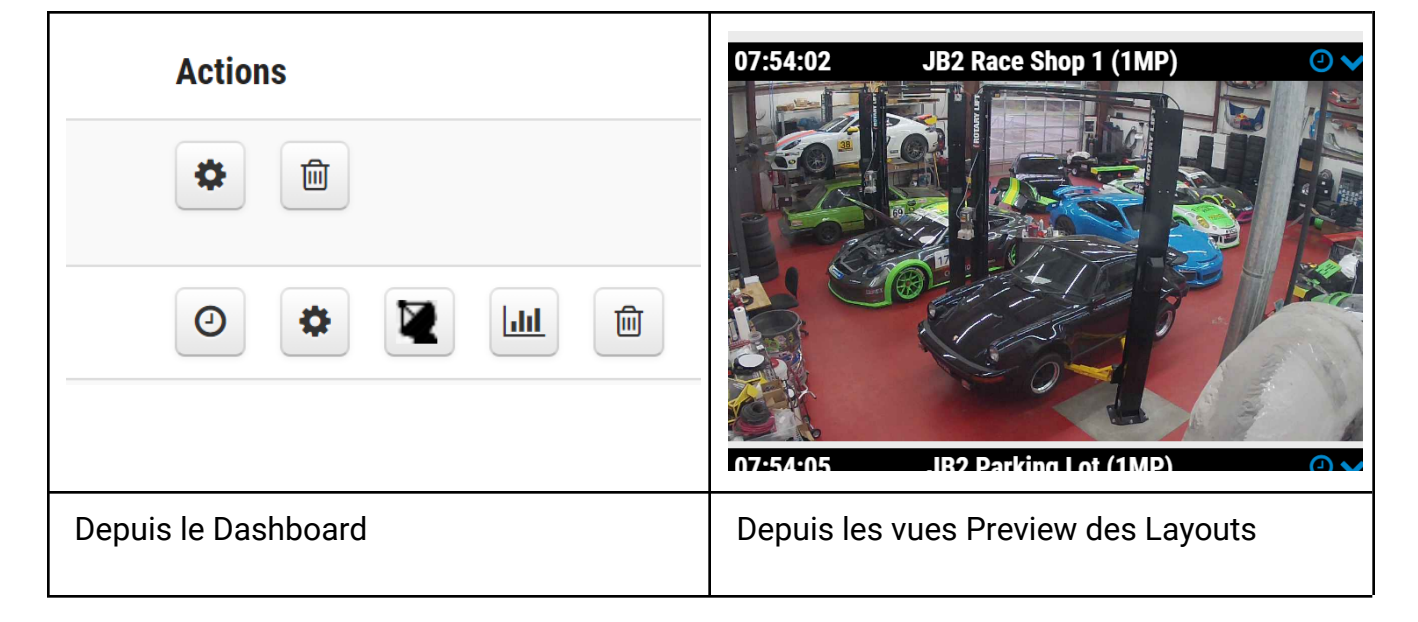

Note: En cliquant sur cet icône, une fenêtre pop-up s'ouvrira pour l' "History Browser".